# **2. Installation**

## **System Requirements**

### **Required Hardware**

- Celeron or Pentium class processor.
- Minimum of 64 MB of RAM (computer memory), 128 MB recommended
- Minimum 200 MB of free hard disk space, more is required if all templates are installed.
- CD Rom Drive
- Access to the Internet

### **Software Requirements**

- Microsoft Windows 98, Windows Me, Windows NT 4 (with the latest options pack), Windows 2000, Windows XP
- Internet Explorer v5.0 or later
- Microsoft Access is optional but recommended

### **ODBC (MDAC) Drivers**

Your store's catalogue is stored in a Microsoft Access database (catalog.mdb). For iNETstore to access this, the 32 bit ODBC Driver for Microsoft Access version 4.00 or above needs to be installed.

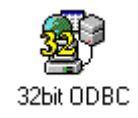

When installing off the CD, Internet Explorer and the ODBC Drivers are automatically detected and installed if necessary. When installing software downloaded from the Internet (a cutdown version), you will be prompted to download ODBC drivers from [www.microsoft.com](http://www.microsoft.com/) if they are not already installed in your computer. Note that the latest ODBC drivers at Microsoft.com are called MDAC.

If you are uncertain whether you have the correct ODBC drivers installed, check your ODBC driver version by going to:

Start | Settings | Control Panel

and clicking on an icon entitled ODBC, 32bit ODBC, Data Sources (ODBC) or just Data Sources (look in Administrative Tools for Windows 2000). Double click on this icon and then select the Drivers tab from the top of the box. Look down the list of Drivers until you find the Microsoft Access Driver, then look at the version number. This number should be 4.00 or greater.

After installing ODBC drivers, make sure to restart your computer, before continuing with the iNETstore installation.

# **Installing iNETstore**

### **Installing from CD**

iNETstore installation will usually start automatically once you insert the CD into your CD ROM drive. However, if this does not happen, click on

- Start | Run | Browse
- Browse to your CD Drive, double click on the Disk1 directory then double click on the file called Setup.exe

### **Installing from a download**

The download will normally be archived into a single "zip" file. This archive can be extracted using a product like WinZip [\(www.winzip.com](http://www.winzip.com/)). Using WinZip extract the files to your local hard disk and then locate the file called "setup.exe". Double click on this file and the Install Shield will guide you through the rest of the set-up process.

### **Additional Installation Notes for Windows NT Users**

Windows NT 4.0 requires at least Service Pack 3 installed. See [http://windowsupdate.microsoft.com.](http://windowsupdate.microsoft.com/)

### **Configuring your Web Browser for Proxy Servers**

If you are experiencing difficulties viewing any of the web pages from the iNETstore server it may be that the proxy settings in your web browser are blocking out local web servers. You must either disable the proxy server in your web browser or enter the addresses "127.0.0.1" or "localhost" as an exception.

In Internet Explorer 4.0 or higher, go into Tools | Internet Options, select your dialup account, click on Settings, tick 'bypass proxy server for local addresses' then click OK.

In Netscape 4.0 and above, go into Edit | Preferences | Advanced | Proxies | Manual | View and insert 127.0.0.1 or localhost into Exceptions then click OK. When you access local web servers, such as iNETstore Server, you should bypass your ISP's proxy server. This problem will not affect users looking up your Web site on the Internet.

### **Configuring your Web Browser to minimize caching**

As you will be making frequent changes to your store it is recommend that you change your browser settings so as to minimize the effects of the browser caching old content.

In Internet Explorer 4.0 or higher click Tools | Internet Options | General | Settings | and change to "Check for newer versions of stored pages – every visit to the page".

In Netscape select Edit | Preferences | Advanced | Cache and select "Document in cache is compared to document on network: Every time".

### **Deleting and Backing Up Shops Before Reinstallation**

Reinstalling **the same version** of iNETstore over the top of itself will delete the data of existing stores. Backup your stores before any reinstall!

A new install of iNETstore will install completely separately from your existing installation. For example, if you have iNETstore Studio 2001 installed on your machine, iNETstore 2003 will install in a completely separate directory. All of its registry settings and DSN settings will be completely separate from your Studio 2001 install.

To delete a store, start iNETstore Maintenance then click on File | Delete Store. Password for deletion is "thunderbolt".

To backup a store, find and backup the following files

- \iNETstore\bin\catalog.mdb (database file)
- \iNETstore\public-html\catalogue\storename (store template)

The default location for the above folders and files is: C:\Program Files.

# **Configuring iNETstore 2003 Server Edition**

The following instructions are intended for users of the Server Edition of iNETstore 2003. The Server Edition uses additional applications not available with the standard editions that enable you to host your store on your own server.

After completing the installation steps above please check that you have the following programs in your iNETstore 2003 bin directory. The bin directory is located at:

\iNETstore 2003\bin

- **maintenance.exe**
	- o This application is predominately used on the client side to create and manage a store.
- **server.exe**
	- o This is the server application that will host stores created with either iNETstore Studio 2001 or iNETstore 2003
- **console.exe**
	- o This application is used to create required registry settings and for creating non-IP based virtual servers (sometimes called "host header based virtual servers).
- **atpd.exe**
	- o ATPD is an "FTP like" server component. ATPD listens on port 6161 for incoming requests to upload files and synchronise databases.
- **inetstore.ini**
	- o The inetstore.ini file specifies the profile to be used in the registry settings. If multiple instances of iNETstore run on the same machine then the name of each profile must be unique.

### **Overview of Server Edition Setup**

- 1. Follow the steps at the beginning of this chapter to install the software from the installation CD.
- 2. Select a data source. This will be the database that iNETstore will connect to. The default database is Microsoft Access. However, you can change the database settings to use Microsoft SQL Server if required.
- 3. Configure the server. In this step you will optimise the server settings and enter user definable values such as your SMTP server address.
- 4. Configure ATPD. This step will configure the registry settings required by ATPD.
- 5. Create a virtual server. In this step you will learn how to create an IP based and non IP based virtual server.
- 6. Further options, such as running iNETstore as an NT Service.

### **Selecting a Data Source**

#### **Microsoft Access Data Source**

During set-up, iNETstore will set up an ODBC connection to a Microsoft Access database file.

The default Access file is located at:

\iNETstore 2003\bin\catalog.mdb

Microsoft Access is suitable for small stores (less than 10,000 records) and/or where there are less than five concurrent users on the web site. Where the store size or expected number of concurrent users exceeds these values is recommended that the user upgrade their data source to Microsoft SQL Server.

The following step is only required if you would like to set-up an alternative Access file to the default file located in the "bin" directory as the data source.

Go to Control Panel, and double click the ODBC icon (shown on the right).

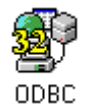

Click on "System DSN" to get to the system data sources. Click on "New" and the following Screen will be displayed.

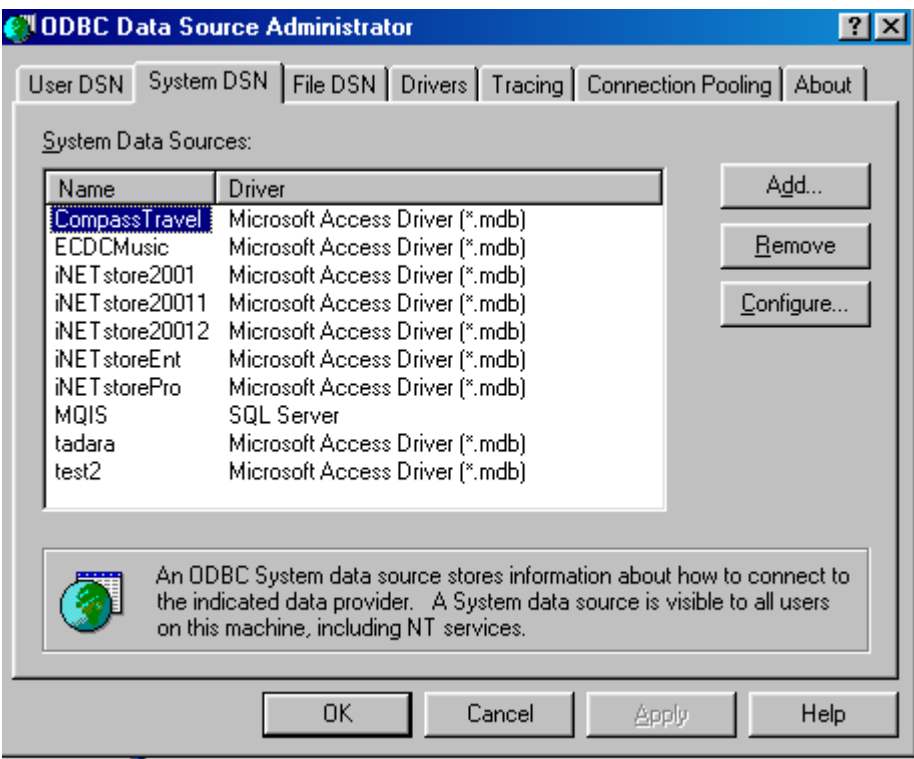

Click "Add", select Microsoft Access Driver, and click Finish. Enter the data source name, and click on "Select" to specify the location of the Access file. Once selected, click on "OK" and exit the ODBC set-up.

### **Connecting to a Microsoft SQL Server Data Source**

The following steps assume that a SQL database has already been created. If you are unsure how to create a SQL database then refer to your DBA (database administrator). The only requirement is that your DBA create a database and user with DBO (database owner) privileges. You will require the following information from your DBA:

- 1. SQL Server address
- 2. Database name
- 3. Username
- 4. Password

iNETstore will connect to the SQL database via ODBC. To create a DSN follow the steps as shown:

Go to Control Panel, and double click the ODBC icon (shown on the right).

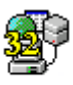

ODBC Click on System DSN to get to the system data sources. Click "Add" and the following screen will be displayed. Select the SQL Server driver and click "Finish".

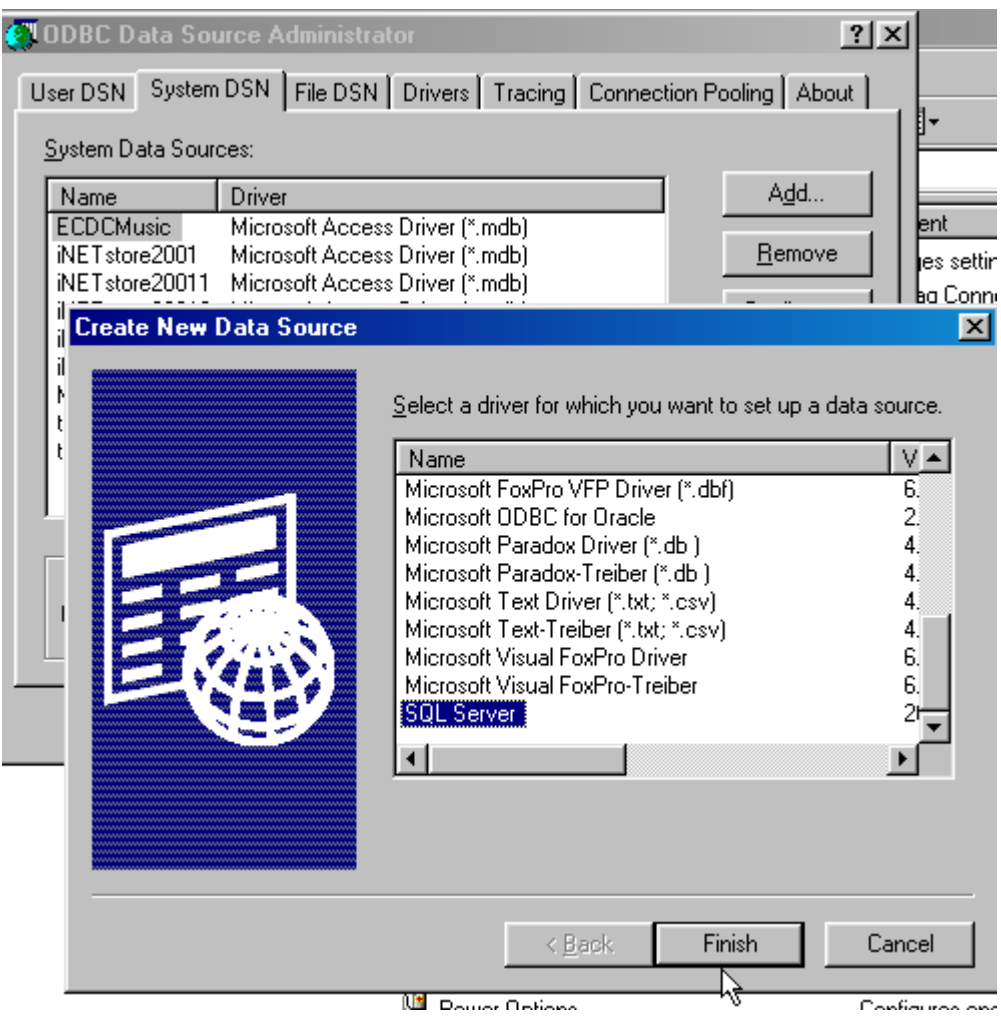

Enter a name for the data source and enter the server address of your SQL Server.

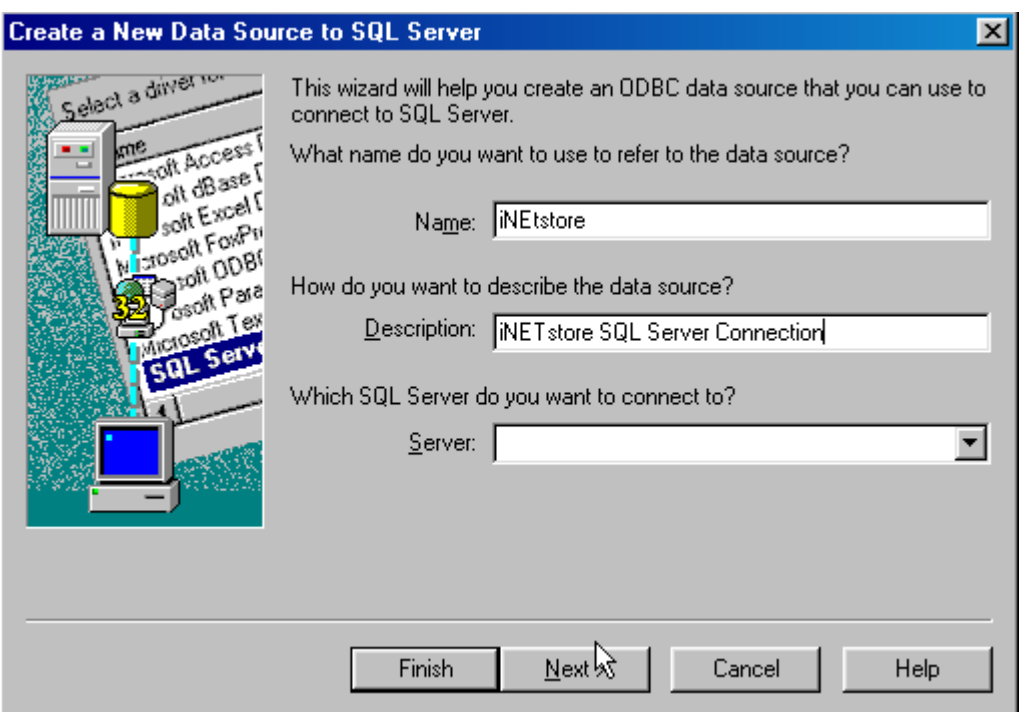

Subsequent screens will prompt you for a username and password for the data source. Enter these values as required.

Finally you will be given a confirmation screen showing all of the options you have selected. Click on "Test Connection" to test if your settings are correct. ODBC will then attempt to communicate with the database and advise you if it was successful. Refer to your DBA for assistance if required.

### **Connecting the Server to Your DSN**

Once you have set up your Access or SQL Server DSN, start the iNETstore Server (if it is not already running) by selecting it from the Startup program group. If the server is already running then it will be visible as a small computer icon next to your clock in the bottom right hand corner of your screen. Double click on the icon to view the application.

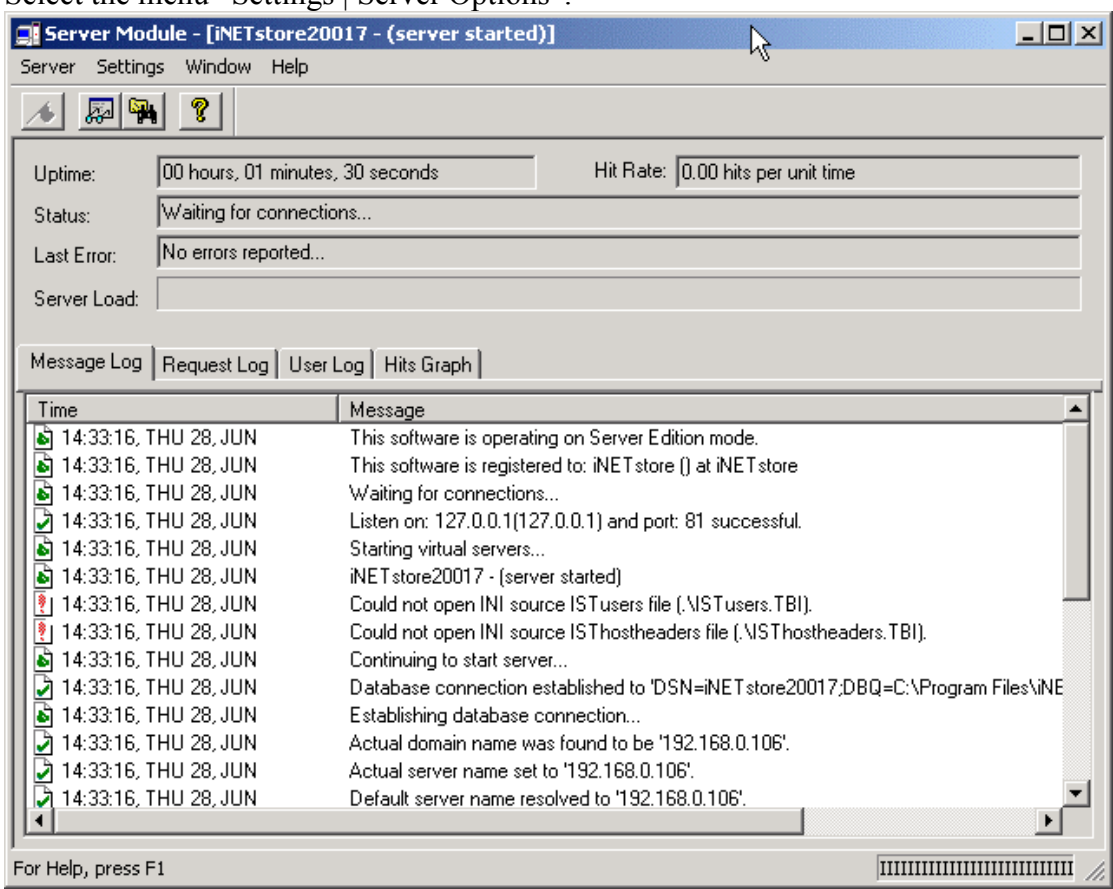

Select the menu "Settings | Server Options"

Click the "Database" tab.

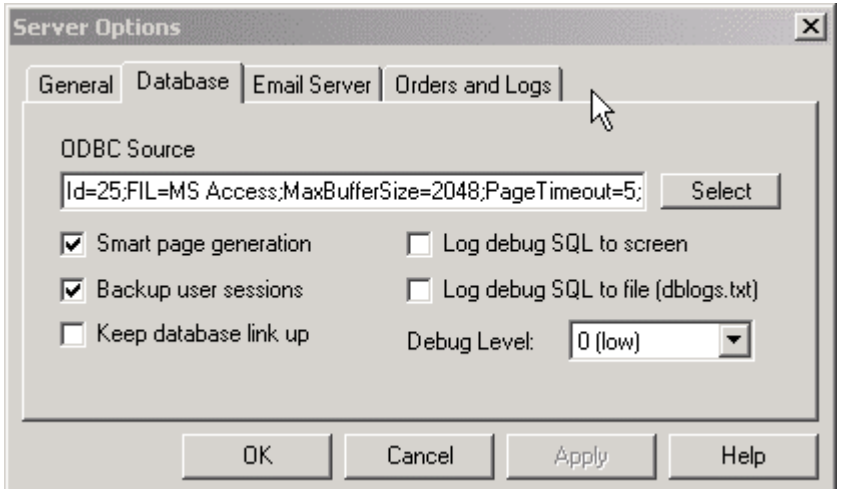

To specify the data source click on Select, the following Screen will appear. Click on "Machine Data Source" and select the data source that you created above. Note that it is not necessary to perform this step if you intend using the default Microsoft Access database file as the data source.

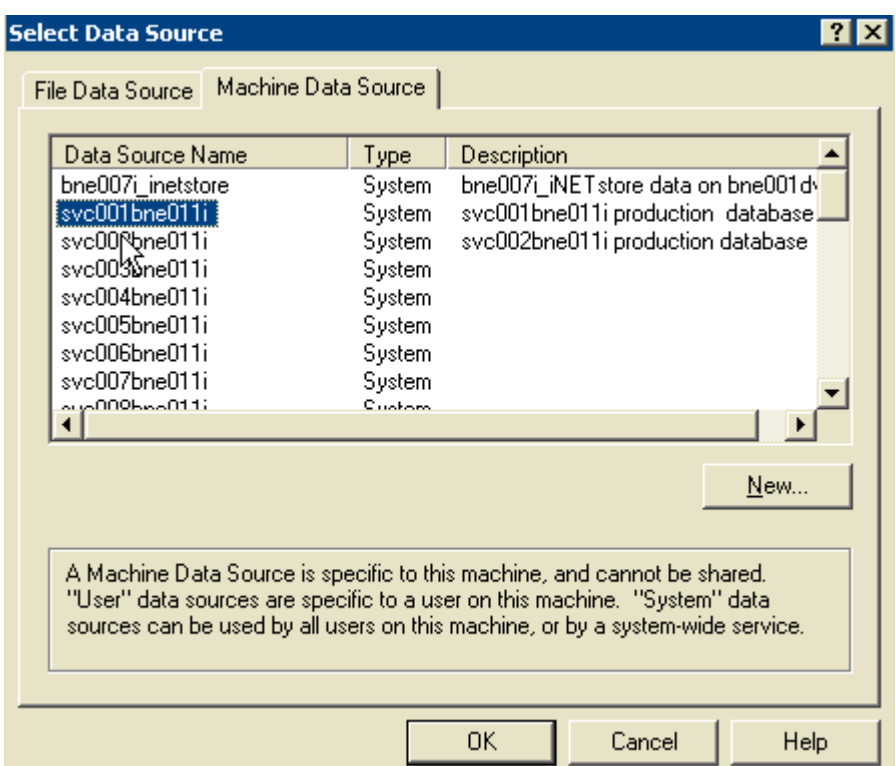

The remaining options on the database tab should be set as follows:

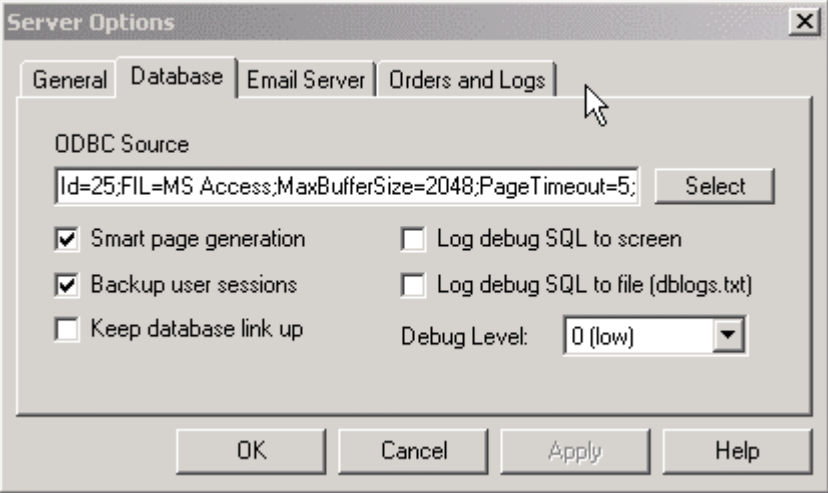

• *Smart page generation:* This option **should** be enabled. This will allow the server to produce cache files significantly improving system performance.

• *Keep database link up:* This option **should** be enabled when running a database server such as SQL Server or Oracle. This option will maintain a connection to the database server should the database server restart. This option is not necessary for non-database servers such as Access.

• *Backup user sessions:* This option **should** be enabled, it allows the server to back up user details, so that session IDs and shopping cart contents will be stored in the database and restored to the server should the server restart.

• *Log debug SQL*: These options should not be enabled on a deployed site as it will dramatically reduce system performance or in some cases crash the server. This option is for testing and troubleshooting purposes only.

To save all settings to your server shut down and restart the server application.

### **Connecting ATPD to Your DSN**

The application console.exe will be used to specify all settings for ATPD.

Locate the console.exe in your bin directory and start the application.

Once started click on "Set-up | Options" and select the "Database" tab. Use the Select button to nominate the same data source that you specified above.

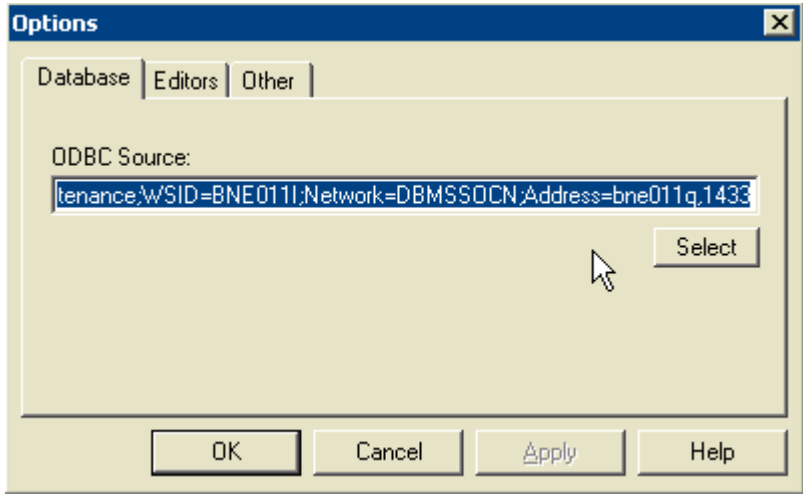

To save all settings to ATPD shut down Thunderbolt.

### **Configuring the Server**

If the server is not already running start the server and maximise the program window.

1. Click on the *Settings* menu and select *Server Options....*

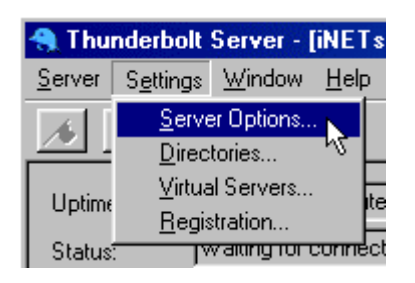

2. Select the *General* tab, there are several general settings on this page, many of which should not require any alteration.

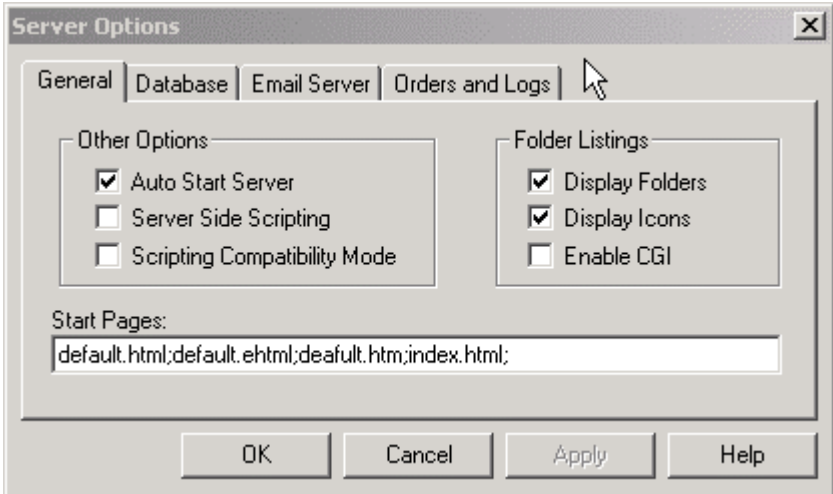

- *Auto Start Server:* This option **should** be **enabled**, this will ensure that the server is always automatically started when the application is run.
- **Server Side Scripting & Scripting Compatibility Mode:** These options are not supported and should not be enabled.
- **Display Folders & Display Options:** These settings are usually enabled by default; they allow visitors to your iNETstore server to see a list of directories where no Start Page is present (such as index.html or similar).
- **Enable CGI:** iNETstore does not support CGI. This option should not be checked.

3. Setting up the E-mail server

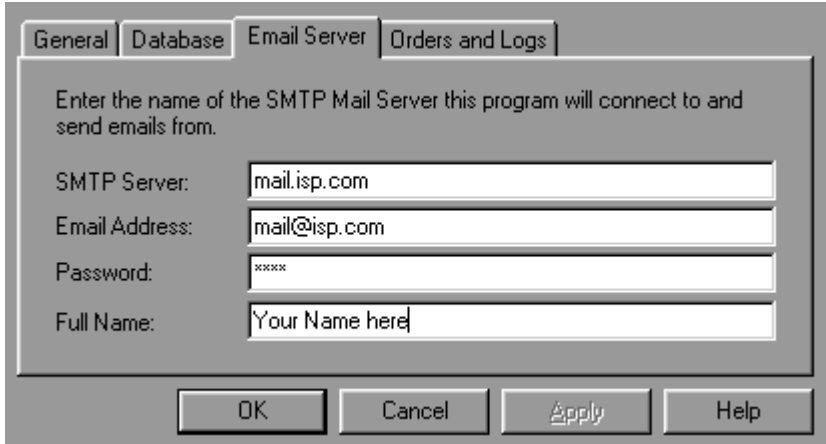

Select the *Email Server* tab and replace the default details with the details of your SMTP server.

**SMTP Server:** This should be the name or IP address of your SMTP server. This will be used to deliver e-mails from iNETstore to the merchants and customers.

*Email Address:* The email address entered here will be the reply to address of any email sent by iNETstore, if you are running only one store on your server then you can enter the email address of the merchant who owns the store. If you are running multiple stores it may be best to enter your companies support e-mail address to enable you to redirect any e-mails that are inadvertently sent to this address (replied to). This e-mail address may be necessary to use your SMTP server.

*Password:* If your SMTP server requires authorisation, you should enter the appropriate password here.

4. The Orders & Logs settings should not require any alteration, now click *OK | OK. And restart the application to save your settings.*

### **Configuring ATPD**

Start console.exe and select Set-up | Directories. The following screen will appear. Please ensure that the directory structure is correctly set up:

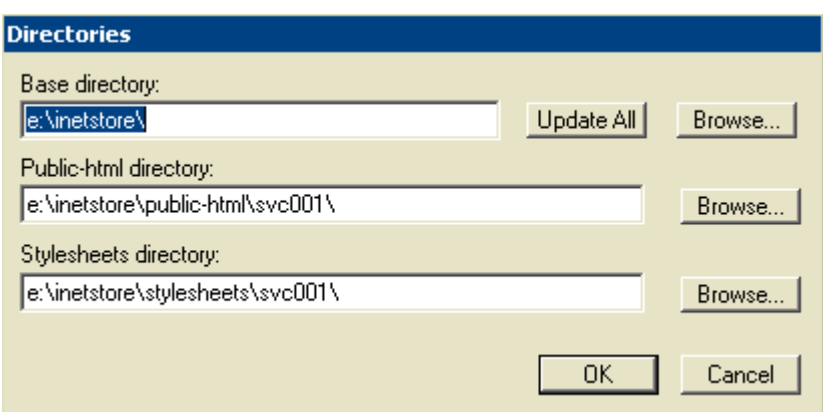

Once that's done, click OK, and restart console.exe. Please restart console.exe to check to see if the directories and databases are set correctly.

ATPD can optionally be forced to listen on a specific IP address. If you would like ATPD to listen on a single IP address then open the file "inetstore.ini" (in notepad) located in the "bin" directory of your iNETstore installation. Then add a line:

serverip=X

where  $X =$  the IP address that you would like atpd.exe to listen on.

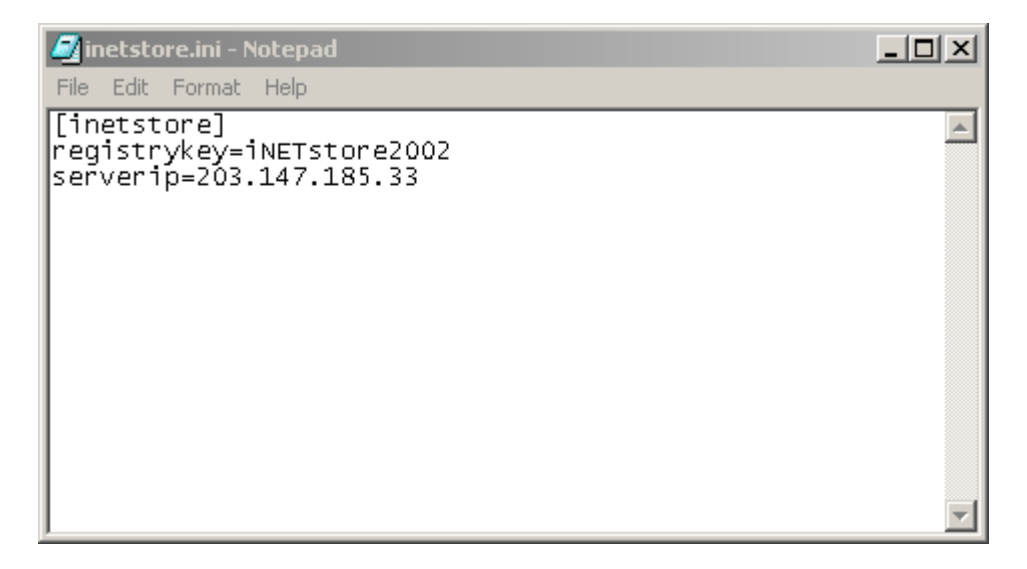

You should now be ready to start atpd.exe

The only thing to bear in mind is that the ATPD uses port 6161 so it is important that port 6161 is not restricted in any way. When ATPD is running, it should resemble the screenshot below:

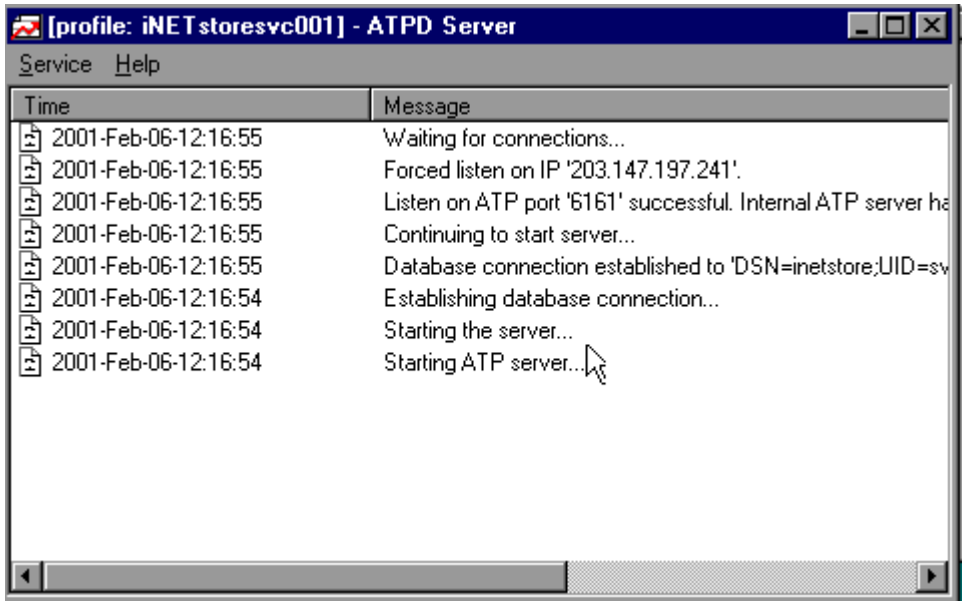

Once that's done, you have correctly set up ATPD (for your Send to Server facility) and the iNETstore Server! If you would prefer to configure them to run as an NT service then follow the instruction at the conclusion of this chapter.

### **Setting up IP Based Virtual Servers**

1. In the iNETstore Server click on the *Settings* menu

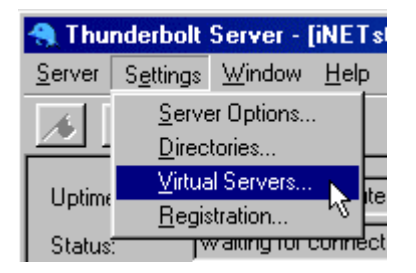

2. Select *Virtual Servers...* 

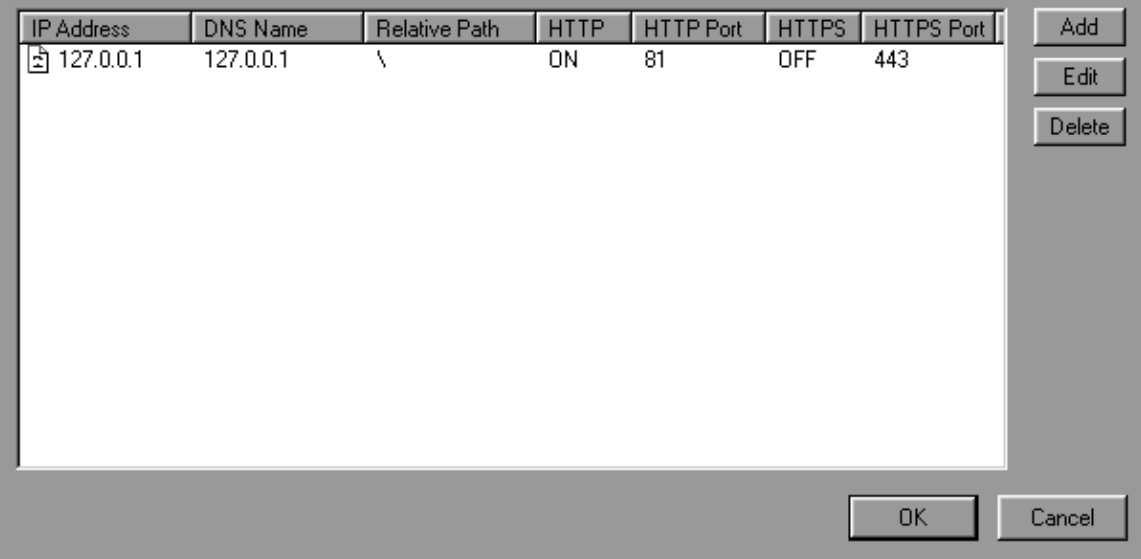

3. Click on *add* in the top right corner to configure your virtual server.

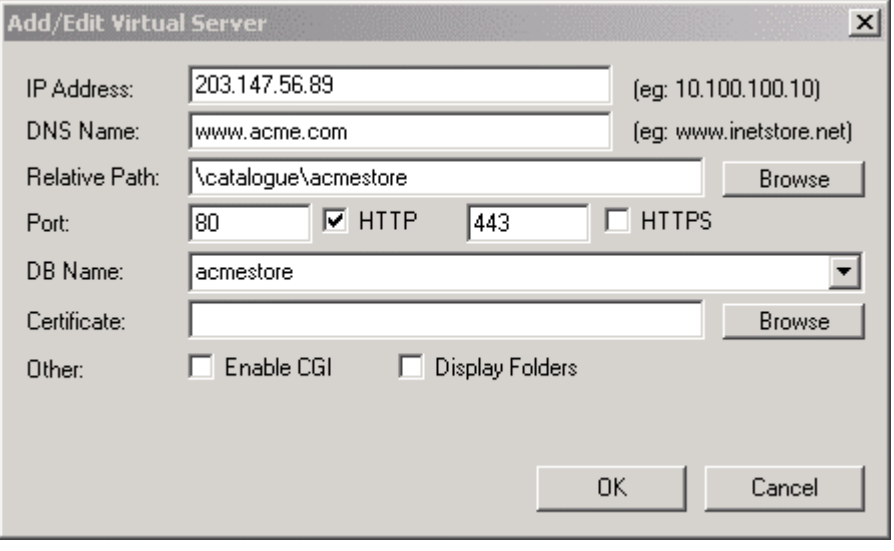

- 1. This is the screen where you set-up the virtual server options for your iNETstore server;
	- *IP Address:* Enter the IP address to be used by this virtual server (note that the IP address must already be bound to the network card on this machine).
	- **Domain Name:** Enter the domain name, which has been assigned in a DNS server to the IP address above. If a domain has not yet been assigned simply re-enter the IP address here.
	- **Relative Path:** This should be set as "**\catalogue\StoreName**", where StoreName is the abbreviated store name as created by the iNETstore client application.
	- *Port:* Enter the port numbers that you want your iNETstore server to export on, ensure that no other servers are exporting on the same IP Address and port number. Default ports are 80 & 443.

**NOTE: In Windows 2000, IIS will lock all IP's on the default ports of 80 & 443 whether or not IIS is actually using the IP, forcing the user to select an alternative port on iNETstore (e.g. port 81). Exporting on a port other than the standard port of port 80 is not recommended as some corporate's block access to web sites exporting on non standard ports. IIS on Windows NT Server v4 does not have this problem. That is, you can run both IIS and iNETstore on the same machine on standard ports (using two separate IP addresses).** 

- *DB Name:* Enter the abbreviated StoreName as created by the iNETstore client application.
- *All other options can be left blank.*
- 2. Click *OK* then *OK* again.
- 3. Close down the iNETstore Server, your reconfigured options will now be saved.

### **Setting up Non IP Based Virtual Servers**

Open Console.exe, which can identified with the icon:

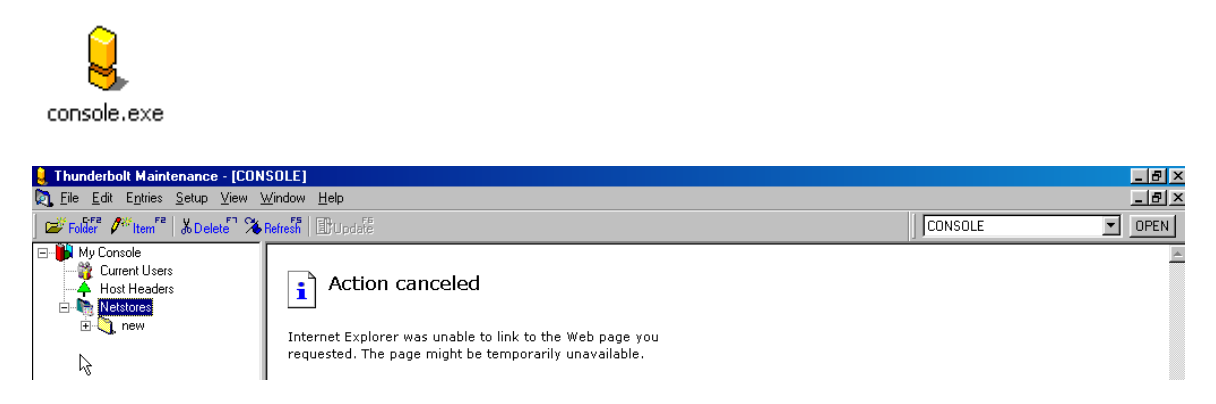

There shall be a store called 'Console'. Select the store 'console', and on the left, you will get the tree function as the screenshot above.

- Click on the option "Host Headers" and click on  $\int_0^{\frac{1}{x}}$  then
- In the Item name, type in the DNS that you would like the shop to point to. (If you don't have a DNS set-up yet, just add in the StoreName)
- Once you have entered in the DNS, you will a screen like the screenshot below

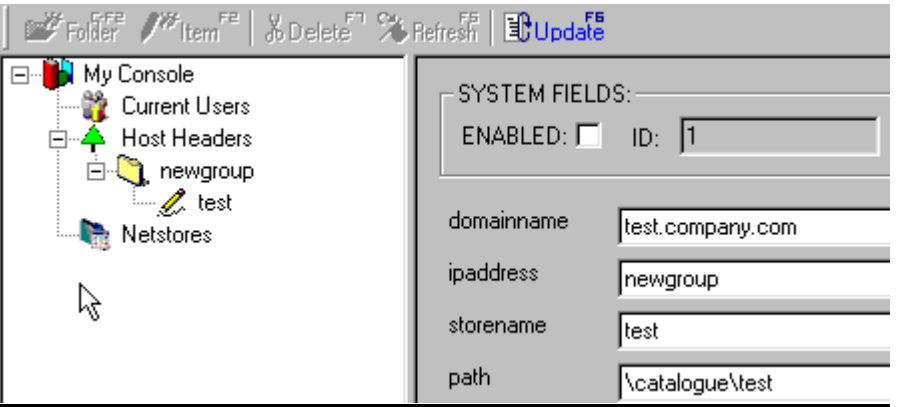

- In the Field, "ipaddress" add in the address your iNETstore Server is bound to:
- In the Field, "storename", enter in the name of your store. So, if you created a store called "test", then the "storename" should be "test".
- "path" is the directory your DNS shall point to within your IP address. So, if your storename is "test" then the path shall be: "\catalogue\test"
- Once this is done, click on "update" and exit Thunderbolt. If you want to add in more stores, please follow the steps as above.

NOTE: Non IP based virtual servers do not come into effect unless the iNETstore Server is restarted.

### **Creating a New Send to Server Account**

Open console.exe and run the Console as seen above.

- Click once on the option "Netstores" and click on the item button  $\int_{0}^{\frac{3}{2}}$  ltem<sup>Fe</sup>
- You will be asked to enter a store name. Ensure that the store name is the same as the store you have created with iNETstore 2003. Once, you do, you will get a screen similar to this:

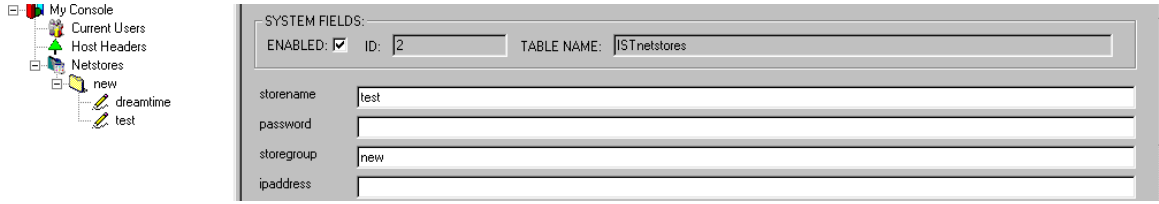

- Enter in a password For the Send to Server process.
- Click on 'Update' and you have successfully completed setting up your first store to upload.

### **Running iNETstore as an NT Service.**

In order to run iNETstore as a service, you will need to download the following programs from the Internet:

**FireDaemon\* (http://www.firedaemon.com)** - FireDaemon is a utility that allows you to install and run any other suitable application as a Windows NT/2K service.

**Servers Alive (Optional)\* (<http://www.woodstone.nu/salive/>)** - Servers Alive is a network monitoring program. For you case, this will be used to Monitor the iNETstore Services and check on HTTP ports to see if all the servers are running.

**\*Note**: At the time of writing, licensing costs for FireDaemon and Servers Alive were FREE for the first 100 and 10 services respectively. For more information on Licensing, please refer to the websites of the companies as listed above. These products are not covered by iNETstore support.

#### **Running FireDaemon Service**

#### **Prerequisites**

FireDaemon will work with Windows NT v4.0 Workstation or Server with Service Pack 4 or later installed. It will also work with Windows 2000 Professional and Advanced Server with Service Pack 1 installed. It is not designed to work with Windows 95/98.

#### **Creating A Service With FireDaemon**

Firedaemon allows you to install multiple applications simultaneously as NT/2K Services. The steps below describe the procedure required to install and run an application (in this case, iNETstore 2003) a service using FireDaemon.

#### **Step 1: Install FireDaemon**

This document assumes you have already installed iNETstore into X:\Program Files\iNETstore. Please consult the iNETstore 2003 installation instructions for more detail.

Now you need to install FireDaemon. This is completed by executing (doubleclicking) the binary (EXE) that you just downloaded. The self-extracting wizard based install is fairly straightforward.

#### **Step 2: Start FireDaemon**

Click on the Start button on the Windows NT/2K task bar. Then click on Programs menu followed by the FireDaemon menu.

Click on the FireDaemon application icon to invoke it. The following console dialogue box will be displayed.

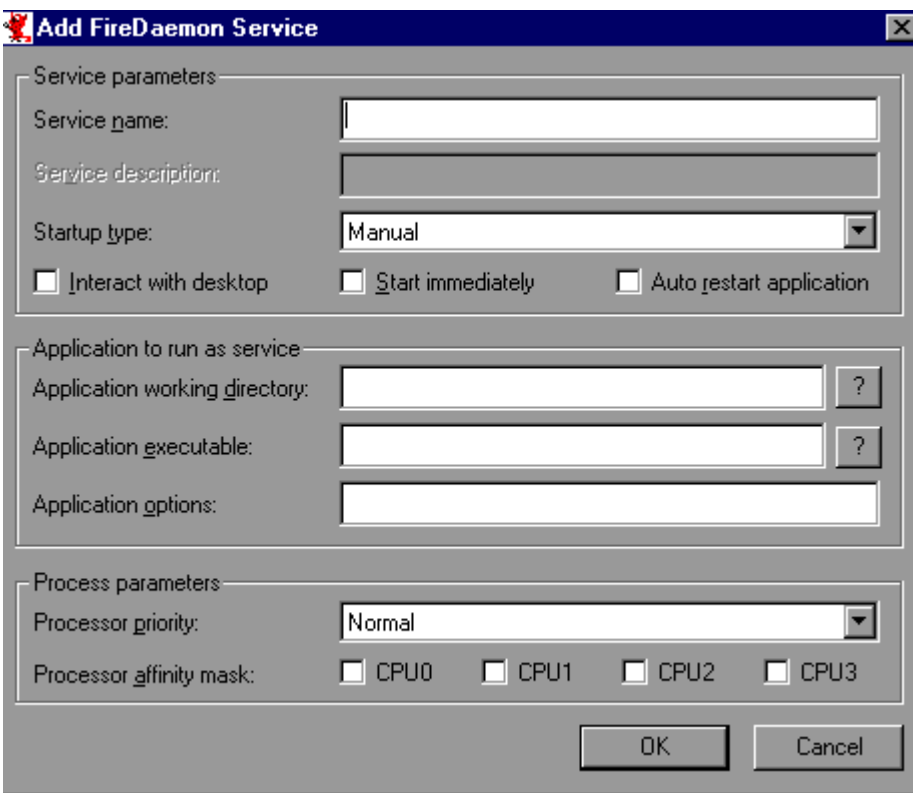

### **Step 3: Specify The Service Name**

Now type in the service name at the "Service Name (no spaces):" prompt. You can choose any name you like - just make sure you can remember it! For convenience we name our service **inetservice001**.

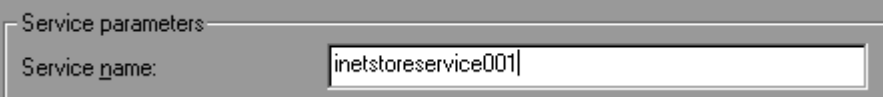

#### **Step 4: Specify the Startup Option**

You will be asked to choose how you want to startup your iNETstore Service. Select automatically so that iNETstore service restart if it fails. It is advisable to select the option "Automatically". Click on "Start Immediately" if you want the service to start as soon as you click on "ok". Now click on the tickbox "Auto restart application" to determine whether you want the subprocess (iNETstore) to be restarted if it fails.

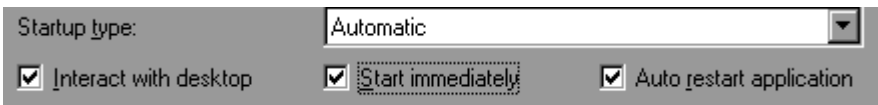

#### **Step 5: Specify the Application Working Directory**

You now need to type in the Application Working Directory. This is the directory into which you originally installed iNETstore 2003. Click on the  $\Box$  button to select the directory where iNETstore server.exe is installed. You MUST specify the Full directory.

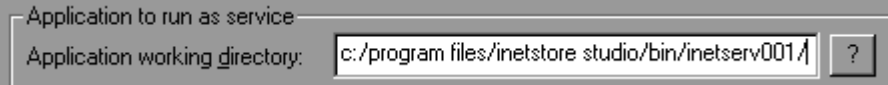

#### **Step 6: Specify the Application Executable**

Type in the name of the application executable (server.exe). This must include a full path plus file extension. This is because the Working Directory can differ from the location of the Application Executable. Click on the  $\Box$  button to select the directory where your iNETstore is installed. In the screen shot below we have renamed the executable "server.exe" to "inetserver001.exe". This is so the process is easier to identify in Task Manager. However, the default name of "server.exe" is just as suitable.

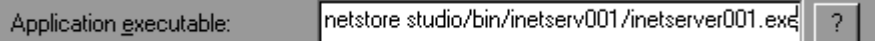

#### **Step 7: Specify the Application Options**

You now need to specify the application options required by iNETstore 2003 to run as a Service on Windows NT/2K. iNETstore service does not require any options so just leave the field back and proceed to the next field.

Application options:

#### **Step 8: Specify Process Priority**

The Process Priority allows you to determine how much time the Process Scheduler allocates to the subprocess. Note that FireDaemon itself runs at **Normal**. iNETstore recommends you set the priority to **Normal**. However, the valid Priority values are summarised below for your reference:

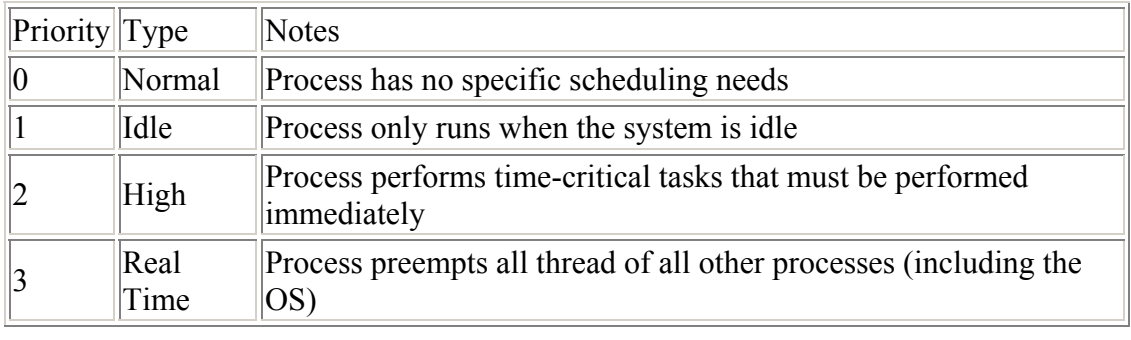

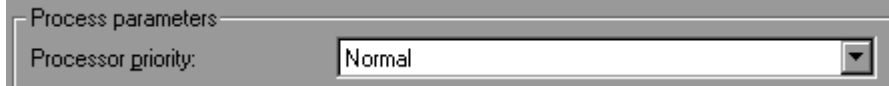

### **Step 9: Specify Processor Affinity Mask**

The Processor Affinity Mask allows you to bind your subprocess (iNETstore 2003) to one or more CPU's (providing your server has more than one CPU!). The mask is a bitmap of the CPU's you want your subprocess to run on. **WARNING:** if you set your affinity mask incorrectly your process will NOT run. If you have a single CPU machine (or want SMP) just Click on **CPU0.** 

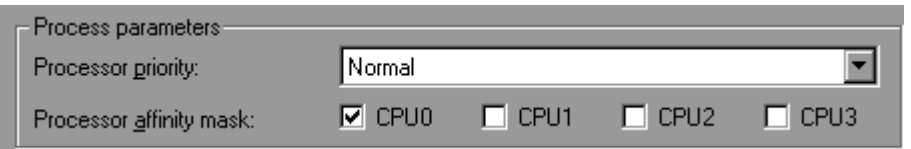

**Step 10: Check the details, and click on OK** 

Once you have confirmed the settings, click on OK. If you have selected **"Auto Restart Application"** your iNETstore service should start running automatically. Otherwise, please go to step 11.

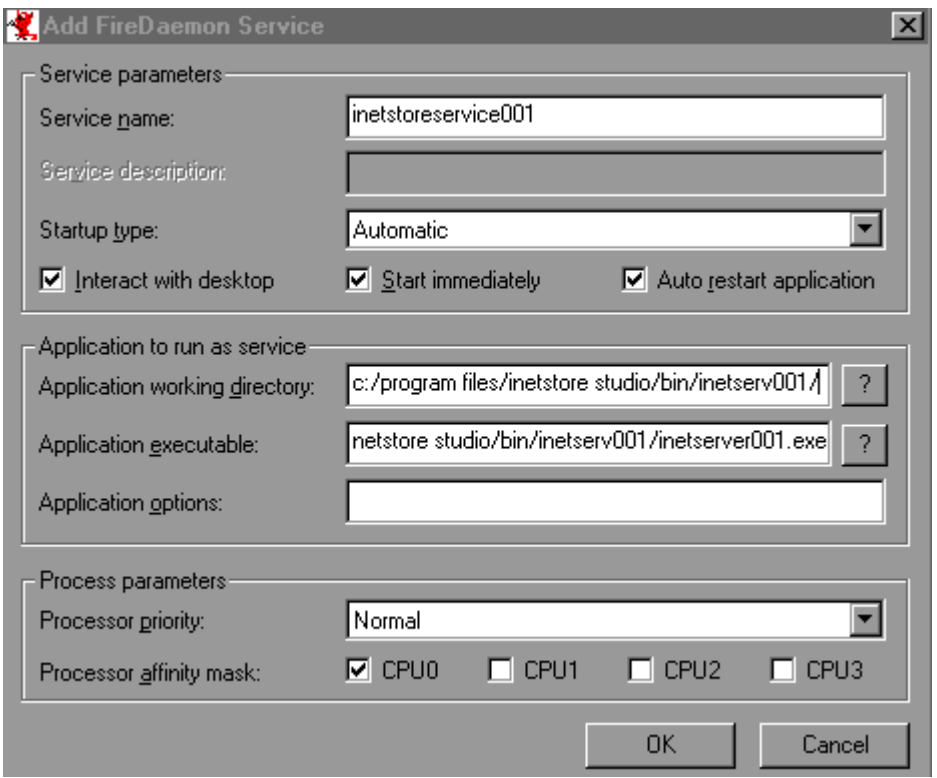

#### **Step 12: Starting The Service**

Go to the Control Panel and double click on the Services applet. Look for a service called "FireDaemon Service: *servicename*" where *servicename* is the name you gave your service in Step 4. Click on the service to highlight it, then click on the Start button.

#### **Step 13: Check That The Service Is Running**

You can now check to see whether the service is running by right clicking on the time in the Task Bar. You should get a menu of options, one of which is Task Manager. Click on that option. The Windows NT/2K Task Manager should now be displayed. Click on the Processes tab. Look through the list of Image Names for two processes: FireDaemon.exe and inetserver001.exe (or alternately the name of the executable that you specified).

If you want to run more than one service or Run ATPD please follow the same steps as above.

### **Setting up ATPD as a service**

In order to Set up ATPD as a Service, please follow the same steps as Setting up the Server Edition, only that this time, when selecting the application, Click on the icon, which looks like this:

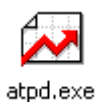

When ATPD is configured it should look something like the screenshot below and be "Waiting for connections".

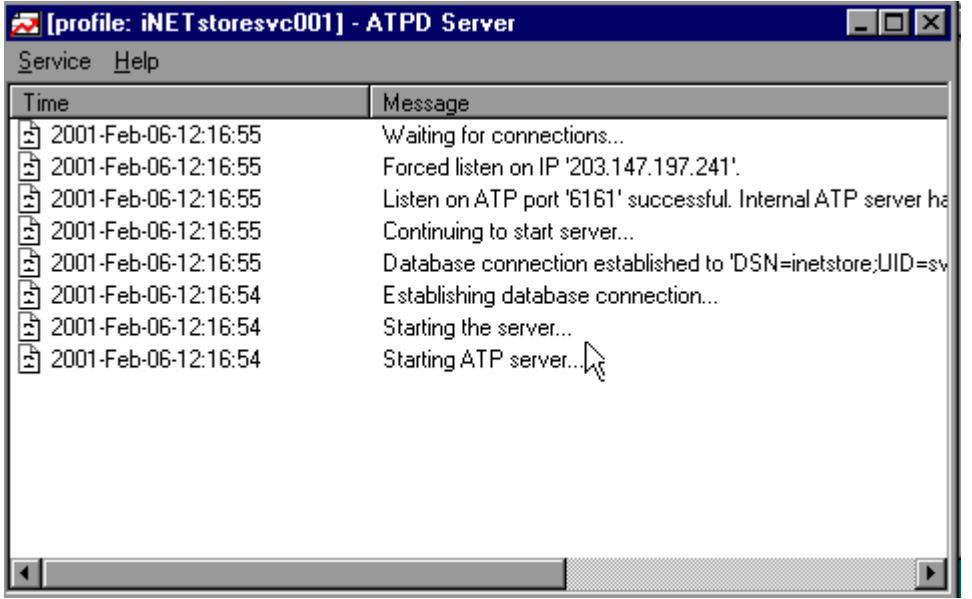

### **Servers Alive**

Servers Alive is a third party tool for monitoring server uptime. Server's alive can be configured to ping the ports where ATPD and iNETstore Server are running. The evaluation version is restricted to 10 applications being checked on. For more information about Servers Alive and the costs involved, visit [http://www.servers](http://www.servers-alive.com/)[alive.com](http://www.servers-alive.com/) 

When iNETstore Server and ATPD are installed as a service, please follow the steps below (**Note**: Both Server and ATPD will run on the SAME IP address, however, on two different ports, so you will need to run the steps twice):

#### **Step 1:**

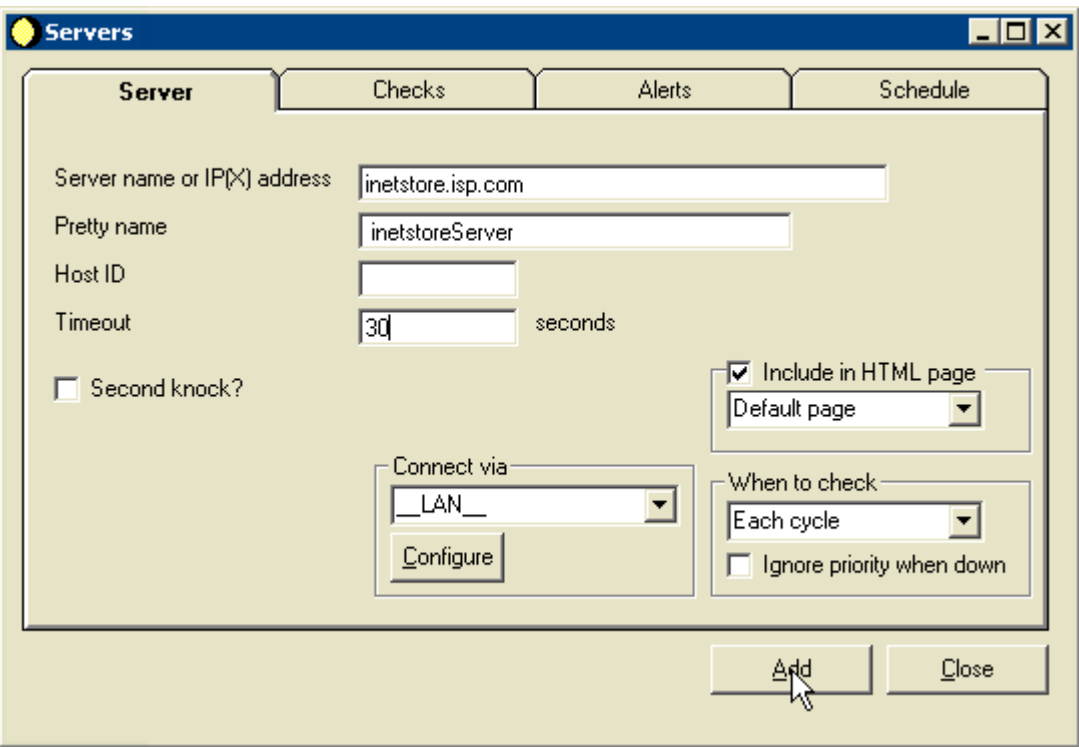

Run Servers Alive, and Click on "Add".

The *Server Name* should be the exact address where you are hosting

The *Pretty name* is only used for displaying (in the GUI, Telnet client, mails, HTTP/HTML output).

If a host is not responding within the *Timeout*, it is flagged as being DOWN. On slow links (WAN) this value will almost always be more than 5 seconds. In order to get the correct values for your network you will have to do some testing.

Maximum value is 120 seconds, except for the PING check type were the maximum value is 32 seconds.

**Second Knock:** If a host is seen as down and the second knock is enabled it will be rechecked at the end of the check cycle to be sure that it's down. This feature will come in handy if you're dealing with slow links or machines with slow responses.

**When to check:** By default Servers Alive will check your host at each check cycle. However this can be changed. Servers Alive can check your host only 1 out of 2 cycles, 1 out of 3, ... 1 out of 500 cycles.

#### **Step 2:**

After Setting up the IP address, Click on *"Checks"* This will enable it to check on the Port of your Server to ensure that iNETstore Service is running Well. You will then See the Screen Below.

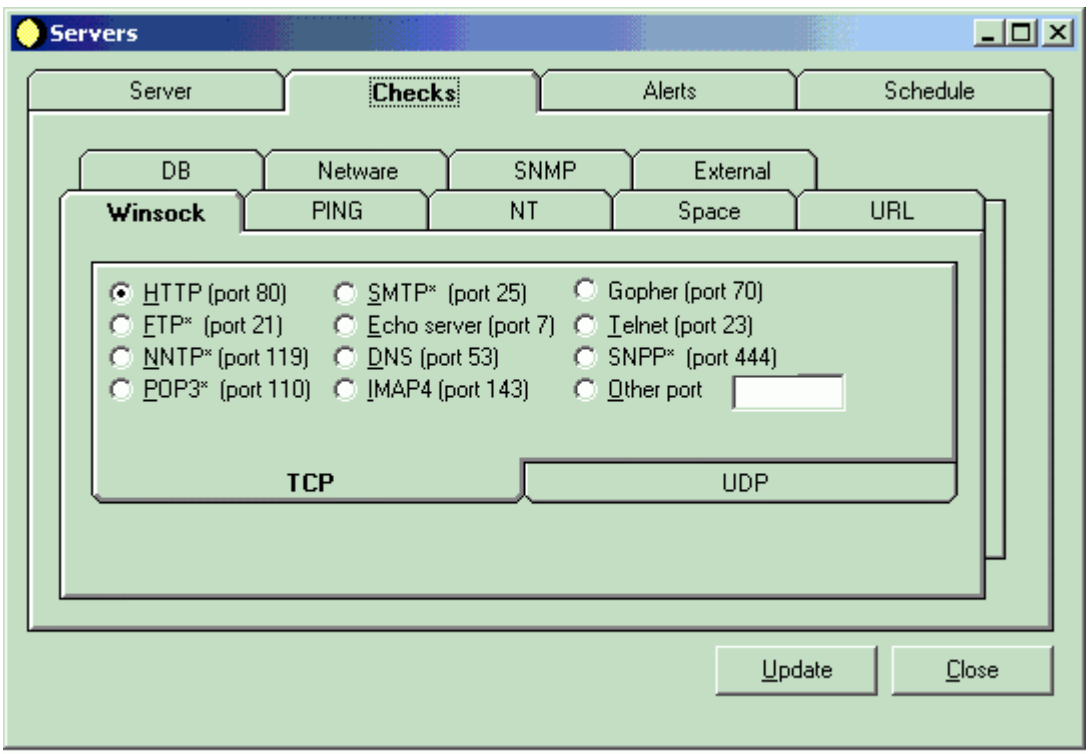

Select the protocol you want to check.

If you are running Server Under Port 80, then Click on "HTTP". However, ATPD runs on Port **6161**. So when you are Setting up the Check For ATPD, Please check that the "Other Port" Options I s clicked and that you have typed in "6161" as the Port address.

Follow Steps 1 & 2, To Setup Check on ATPD.

You can set up Servers Alive so that it can e-mail you or SMS you if iNETstore Service is down. In order to do that, please follow the steps below:

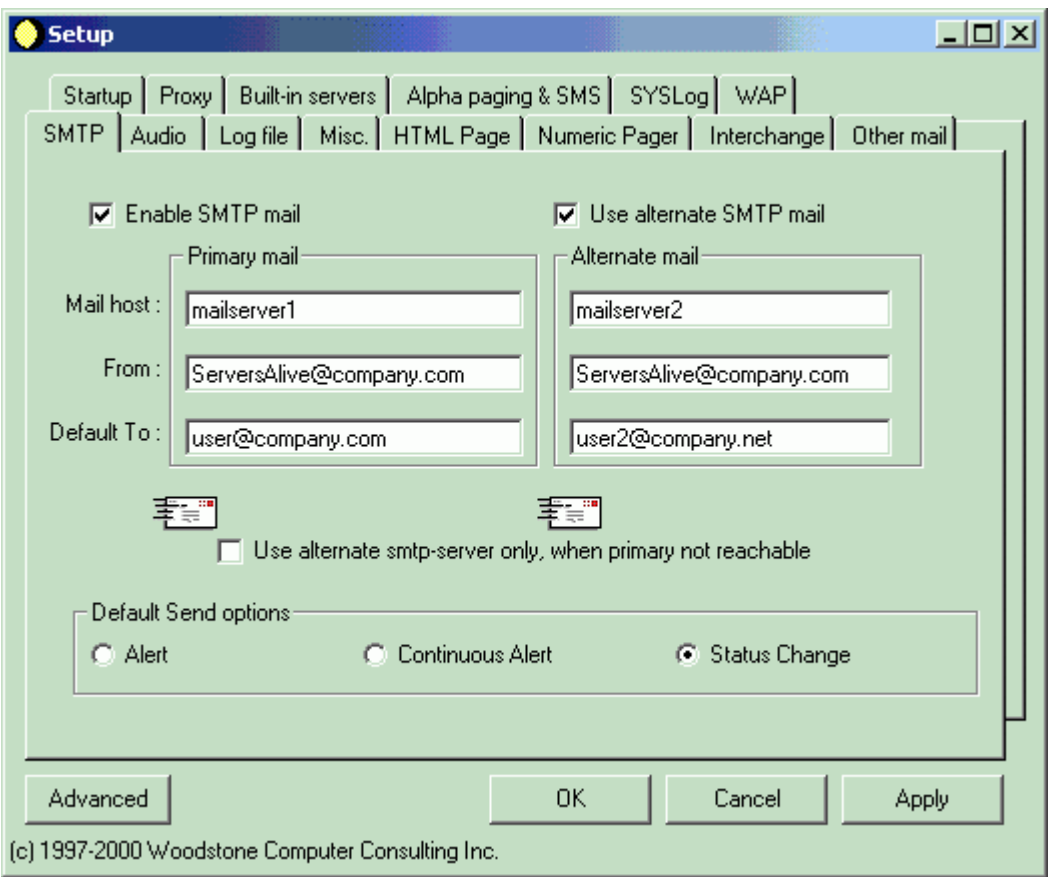

The **mail host** can be filled in as a NetBIOS name, DNS name or IP address. (ex. HERMES, MAILHOST.COMPANY.COM or 123.45.67.89).

The **from** can be just a name or a fully qualified domain name (ex. ServersAlive or ServersAlive@company.com). What you fill in will depend on the way your SMTP server is configured, but most SMTP servers want a FROM name that looks like a valid email address (something like ServersAlive@mycompany.com)

The **to** field will always be a full email address (ex. person@company.com) If the message must be sent to several email addresses then separate them with a comma (ex. user1@company.com,user2@company.com).

The **envelope** icon will send a test message to the specified user. Remember to push the APPLY button first, otherwise Servers Alive will use the old values.

If the **Enable SMTP mail** is checked Servers Alive will send an SMTP mail with the list of all NON-UP services (except for the Status Change option where the UP hosts will be included too if they just changed their status) hosts. If the use alternate SMTP mail is also enabled the mail will be sent to both SMTP recipients (the address can be on different servers).

The send options are the defaults that will be used for each new host you create. **Alert**: a mailing is sent when a host goes down (only one mail even if a hosts stays down for several check-cycles). The mail will include the list of all down hosts. **Continuous Alert**: a mailing is sent as long as at least one host is down. If hosts stays down for 25 check cycles, you'll get 25 mails with the list of down hosts. **Status Change:** a mailing is sent when a host changes status. (from up to down, from down to up).

You can run advanced features in Servers. For more information, please go to [http://www.serversalive.com](http://www.serversalive.com/)

### **Server Restarts**

It is advised that you do a restart of ATPD and iNETstore Server at least once a day to purge the servers memory and ensure smooth running. When the Server is running as a service locate the service name using Services Manager and click the "restart button".

In order to do so, Click on "Services" Select the Service you want to restart and click on "restart" button (Win 2k) or "Stop and Restart" the Service

If you would like to schedule the service to be automatically restarted we recommend that you take a look at the application "Service Restarter" by WM Software (http://www.wmsoftware.com).

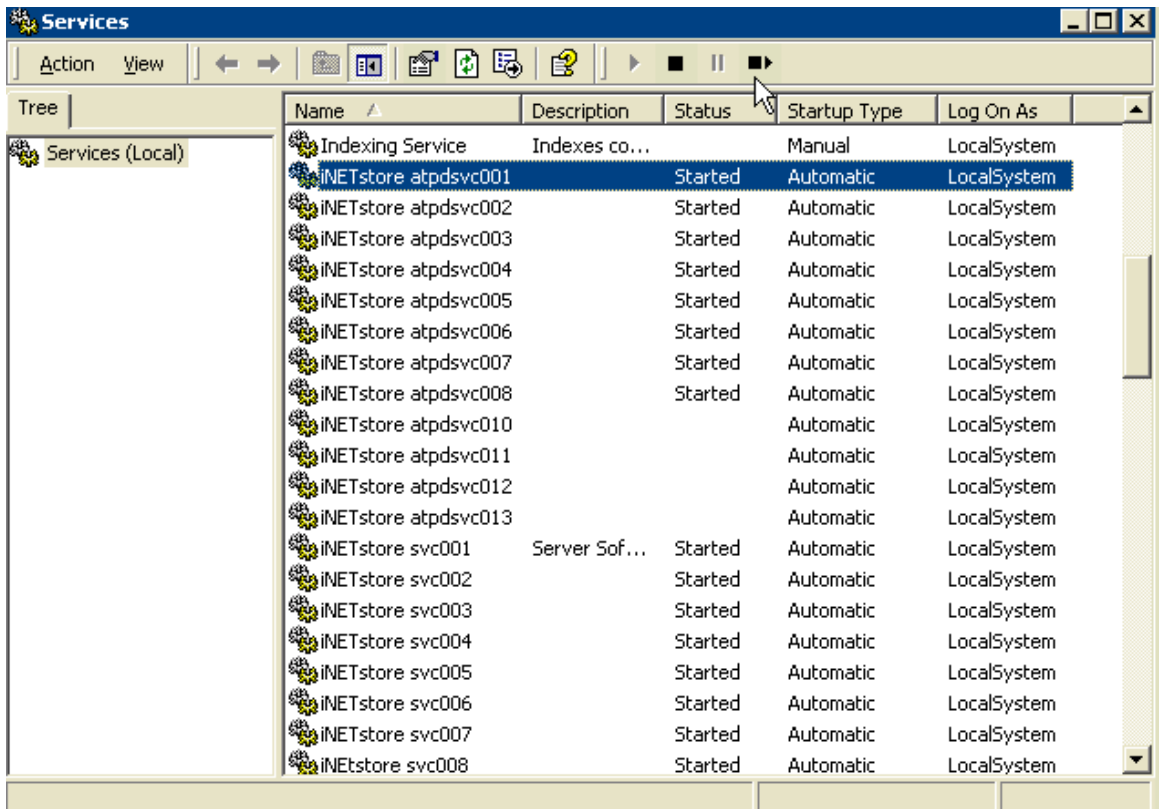